成都业贤科技有限公司

# UIM Express

# 实例

业贤科技 2019-06-13

本文档详细描述了 UIME 的实例使用,供使用温控器系列和驱动模块系列的用户参考。更多详细信息,请访问 www.oeshine.com。

1

#### 成都业贤科技有限公司

UIM Express 模块(以下简称 UIME)可显示和设置两组数据, 根据不同的需求可以进行不同 的显示设置组合。

设置 UIME 时,需将 UIME 与需通讯的下位机连接,再接入电脑进行相关设置。

注意:UIME 使用过程中,若需保存设置的参数值,需该参数值处于设置状态下,长按 SET 键,当此行的数码管整体闪烁 1 秒后,表示保存参数成功。

## 1.通讯单个单通道温控模块实例

以 TCM-M115 (地址 0) 为例。

可设置第 1 行数码管为调节温度,第 2 行数码管为实际温度。

1)将上位机软件 EasyHost 打开,打开串口,使软件与 UIME 正常通讯。

2)设置第 1 行数码管功能

实现"调节温度"的显示和设置。

① 希望第1行数码管具有显示、设置和保存功能,则选择模式"可保存"。

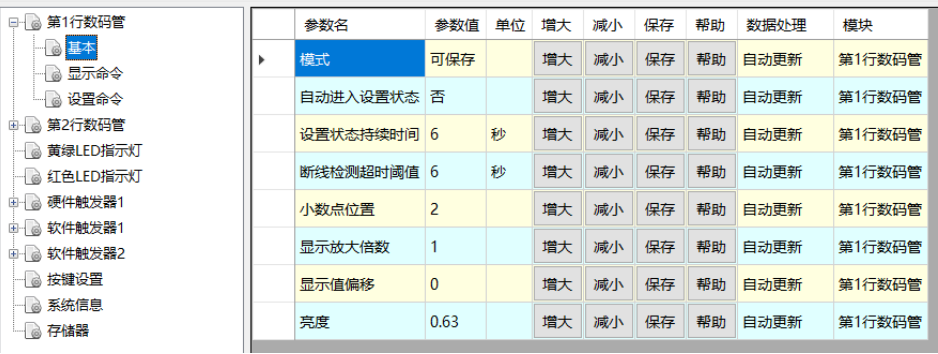

② 显示命令

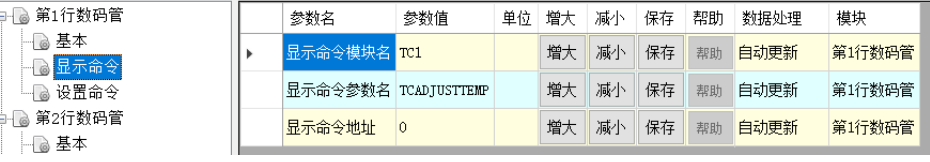

③ 设置命令

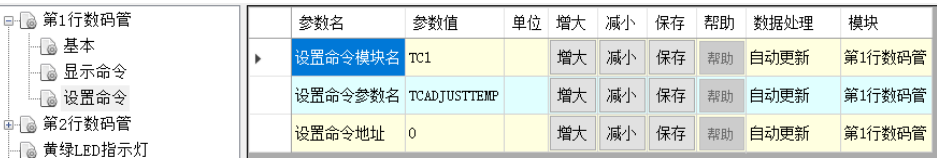

3)设置第 2 行数码管功能

实现"实际温度"的显示。

① 希望第 2 行数码管只具有显示功能,则选择模式"只显示"。

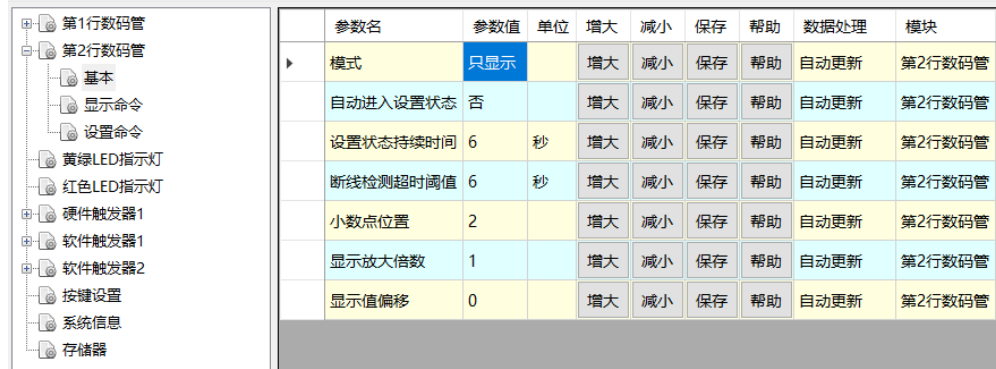

② 显示命令

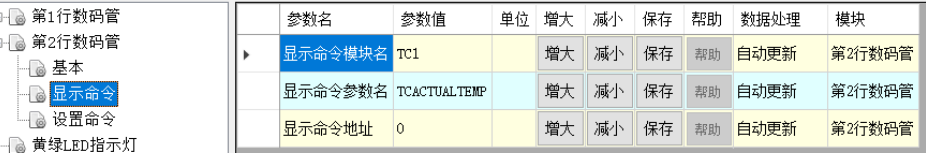

- ③ 模式"只显示",无设置功能,所以设置命令可忽略。
- 4)实际效果
	- ① 无任何操作下,第 1 行数码管显示调节温度,第二行数码管显示实际温度。

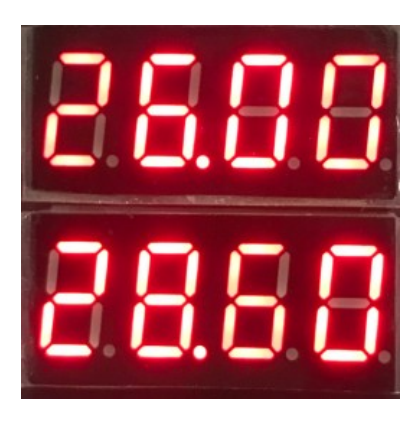

② 按下 SET 键, 第 1 行数码管进入设置状态, 此时可通过 UP/DOWN 键改变调节温度的 大小。

![](_page_2_Picture_8.jpeg)

3 再次按下 SET 键, 第1行数码管, 并退出设置状态。

![](_page_3_Picture_0.jpeg)

## 2.通讯单个双通道温控模块实例

以 TCM-M207 (地址 0) 为例。

可设置第 1 行数码管显示时为第 1 通道的实际温度,进入设置状态时为第 1 通道的调节温 度;第 2 行数码管显示时为第 2 通道的实际温度,进入设置状态时为第 2 通道的调节温度。

- 1)将上位机软件 EasyHost 打开,打开串口,使软件与 UIME 正常通讯。
- 2)设置第 1 行数码管功能

۰  $\overline{a}$ 

实现显示时为第 1 通道的实际温度,进入设置状态时为第 1 通道的调节温度。

① 希望第 1 行数码管具有显示、设置和保存功能,则选择模式"可保存"。

![](_page_3_Picture_118.jpeg)

### ② 显示命令

![](_page_3_Picture_119.jpeg)

③ 设置命令

![](_page_3_Picture_120.jpeg)

3)设置第 2 行数码管功能

实现显示时为第 2 通道的实际温度,进入设置状态时为第 2 通道的调节温度。

(1) 希望第 2 行数码管具有显示、设置和保存功能, 则选择模式"可保存"。

![](_page_4_Picture_117.jpeg)

② 显示命令

![](_page_4_Picture_118.jpeg)

③ 设置命令

![](_page_4_Picture_119.jpeg)

5)实际效果如下:

① 无任何操作,第 1 行数码管显示第 1 通道的实际温度,第 2 行数码管显示第 2 通道 的实际温度。

![](_page_4_Picture_10.jpeg)

② 第 1 次按下 SET 键, 第 1 行数码管进入设置状态, 此时可通过 UP/DOWN 键改变第 1 通道的调节温度大小。

![](_page_5_Picture_0.jpeg)

③ 第 2 次按下 SET 键,第 1 行数码管退出设置状态,并进入第 2 行数码管的设置状态, 此时可通过 UP/DOWN 键改变第 2 通道的调节温度大小。

![](_page_5_Picture_2.jpeg)

④ 第 3 次按下 SET 键,第 2 行数码管退出设置状态。此时,第 1 行数码管显示第 1 通 道的实际温度,第 2 行数码管显示第 2 通道的实际温度。

![](_page_5_Picture_4.jpeg)

## 3.同时通讯 1 个温控模块和 1 个驱动模块实例

以 TCM-M115(地址 0) 和 LDM1101(地址 1) 为例。

可设置第 1 行数码管显示时为 TCM-M115 的实际温度,进入设置状态时为 TCM-M115 的调节 温度;第 2 行数码管显示时为 LDM1101 的实际电流,进入设置状态时为 LDM1101 的调节电流。

通过 UI RS232 Hub 连接 UIME、TCM-M115 和 LDM1101。

4) 将上位机软件 EasyHost 打开, 打开串口, 使软件与 UIME 正常通讯。

5)设置第 1 行数码管功能

实现显示时为 TCM-M115 的实际温度,进入设置状态时为 TCM-M115 的调节温度。

(1) 希望第 1 行数码管具有显示、设置和保存功能, 则选择模式"可保存"。

![](_page_6_Picture_112.jpeg)

② 显示命令

![](_page_6_Picture_113.jpeg)

③ 设置命令

 $\frac{1}{\frac{1}{\epsilon}}$ 

![](_page_6_Picture_114.jpeg)

6)设置第 2 行数码管功能

实现显示时为 LDM1101 的实际电流,进入设置状态时为 LDM1101 的调节电流。

① 希望第 2 行数码管具有显示、设置和保存功能,则选择模式"可保存"。

![](_page_6_Picture_115.jpeg)

② 显示命令

![](_page_6_Picture_116.jpeg)

③ 设置命令

![](_page_7_Picture_119.jpeg)

6)实际效果如下:

① 无任何操作,第 1 行数码管显示 TCM-M115 的实际温度,第 2 行数码管显示 LDM1101 的实际电流。

![](_page_7_Picture_4.jpeg)

② 第1次按下SET键,第1行数码管进入设置状态,此时可通过UP/DOWN键改变TCM-M115 的调节温度大小。

![](_page_7_Picture_6.jpeg)

③ 第 2 次按下 SET 键,第 1 行数码管退出设置状态,并进入第 2 行数码管的设置状态, 此时可通过 UP/DOWN 键改变 LDM1101 的调节电流大小。

![](_page_7_Picture_8.jpeg)

④ 第 3 次按下 SET 键,第 2 行数码管退出设置状态。此时,第 1 行数码管显示 TCM-M115 的实际温度,第 2 行数码管显示 LDM1101 的实际电流。

![](_page_8_Picture_0.jpeg)